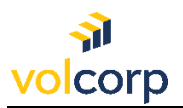

## How to enroll in Okta using SMS Texting for MFA

**Overview** 

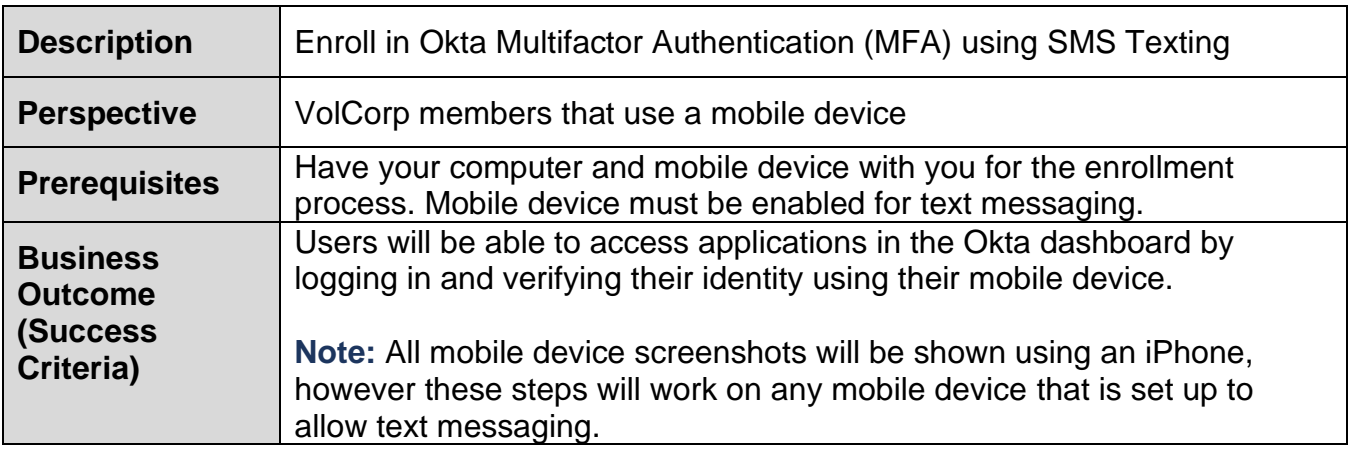

1. On your computer, locate the Welcome email from Okta. The email will look similar to the screenshot below.

*Note:* You may need to check your Junk email folder.

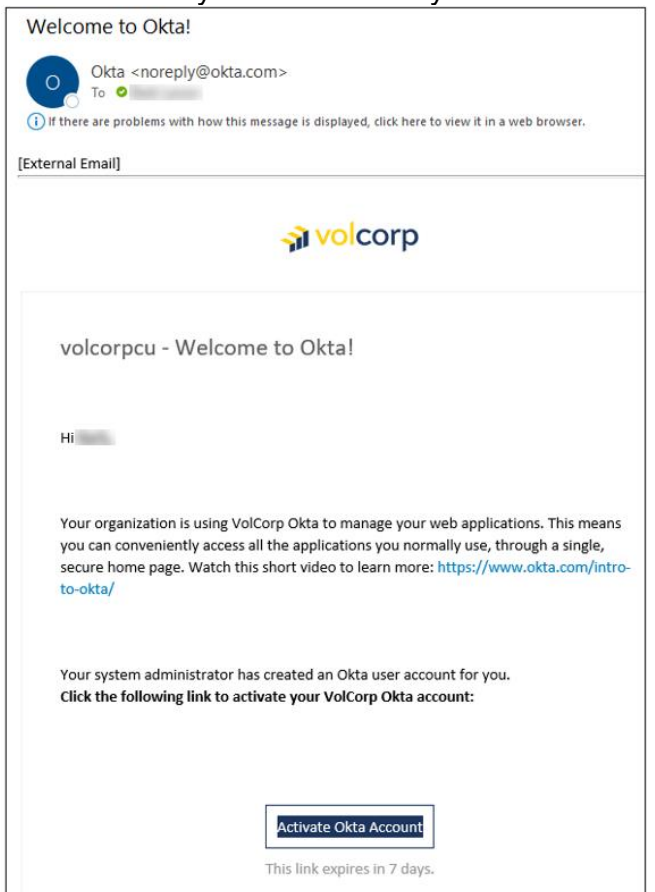

2. Click the **Activate Okta Account** button. *Note:* You must activate your Okta account within seven days before the link expires.

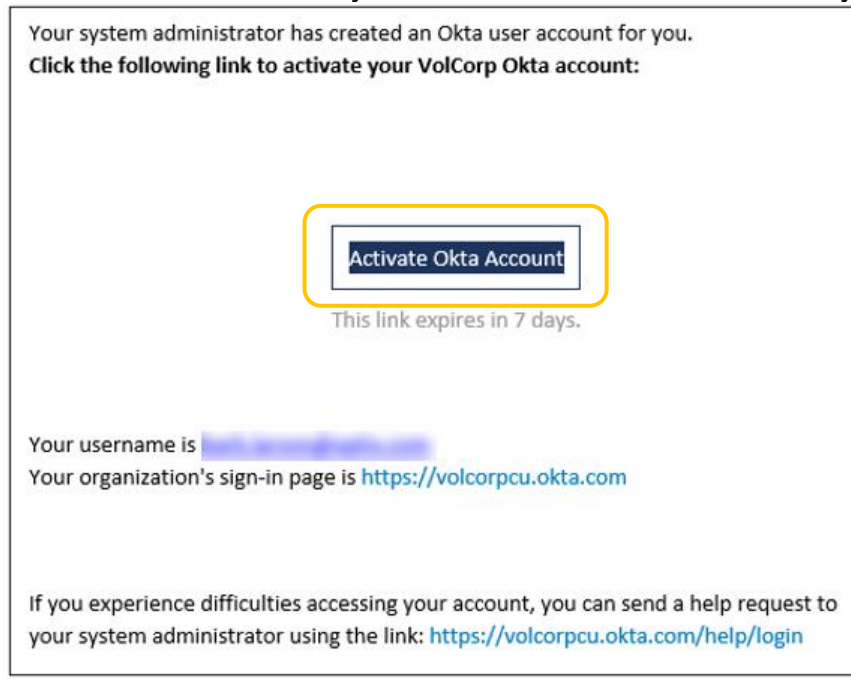

3. Click **Set up** to choose a password for your Okta account.

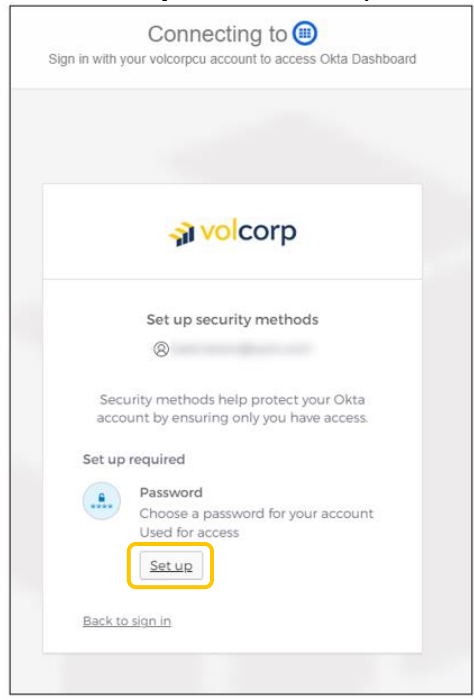

4. **Enter a password** that meets the listed password requirements, then **Re-enter** the same password, and click **Next**.

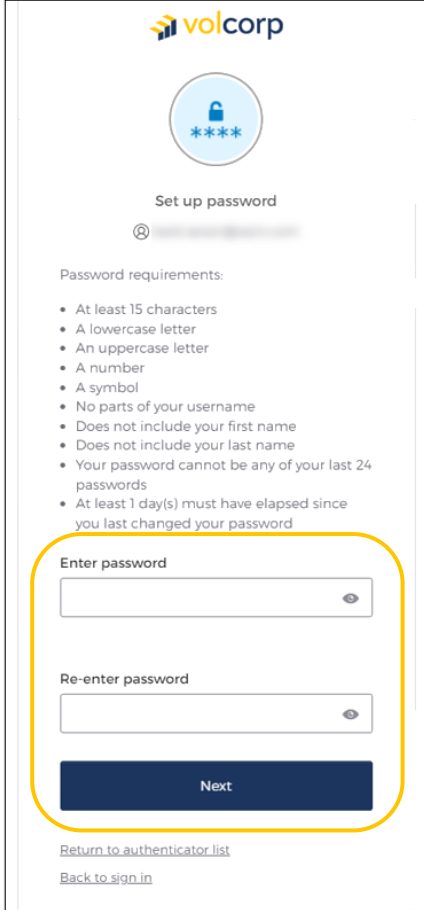

5. You are required to select at least one security method to verify your identity. Click the **Set up** button for the **Phone** option.

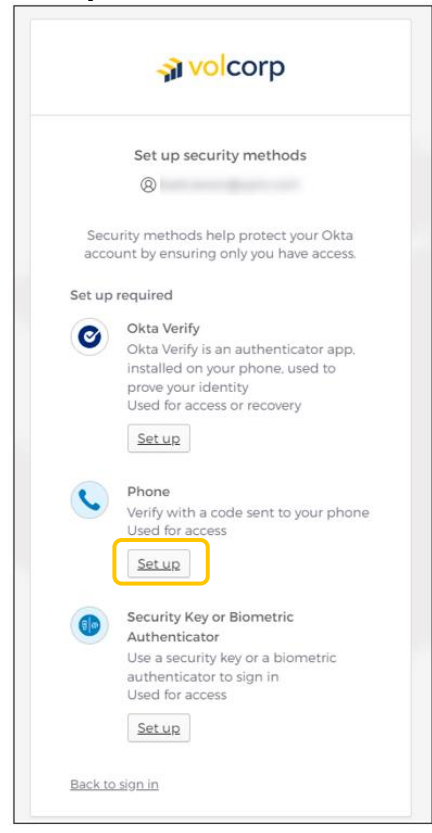

6. Select your **Country** and then **enter your 10-digit cell phone number**. Click **Receive a code via SMS.**

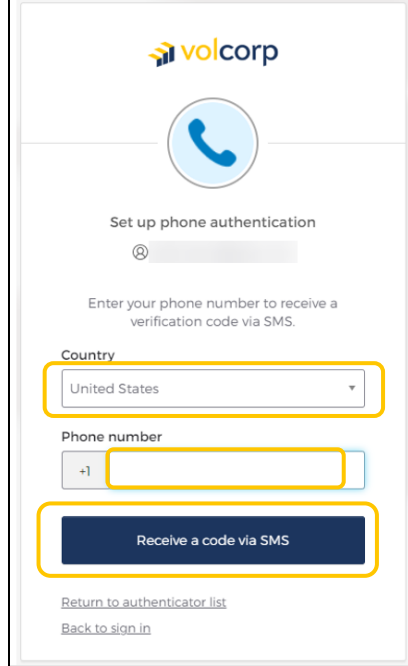

7. You should receive text message on your mobile device with a unique 6-digit code.

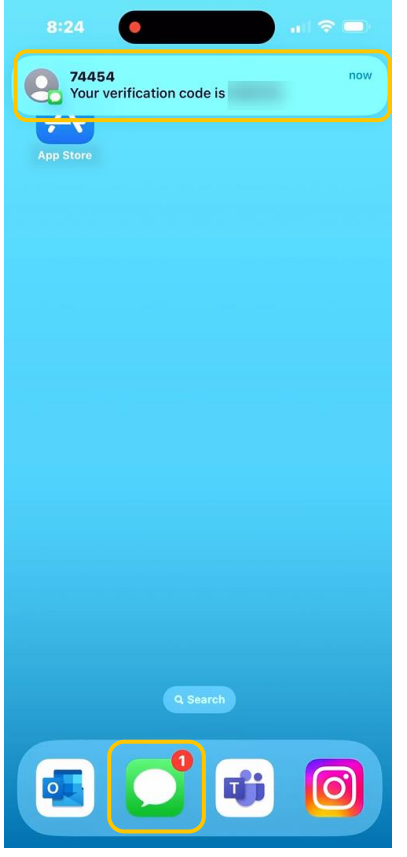

8. Return to your computer and **enter the 6-digit code** you received and click **Verify**.

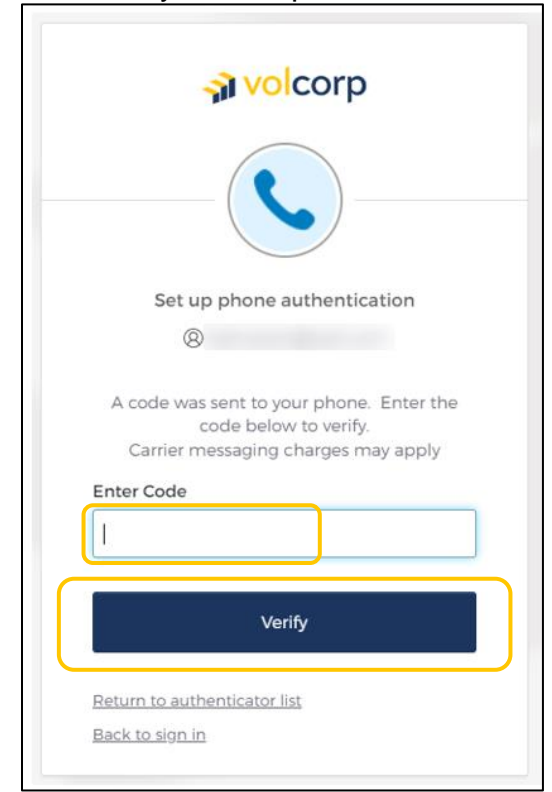

9. After completing enrollment, you will receive a confirmation email from Okta. A sample email is shown below. No further action is needed.

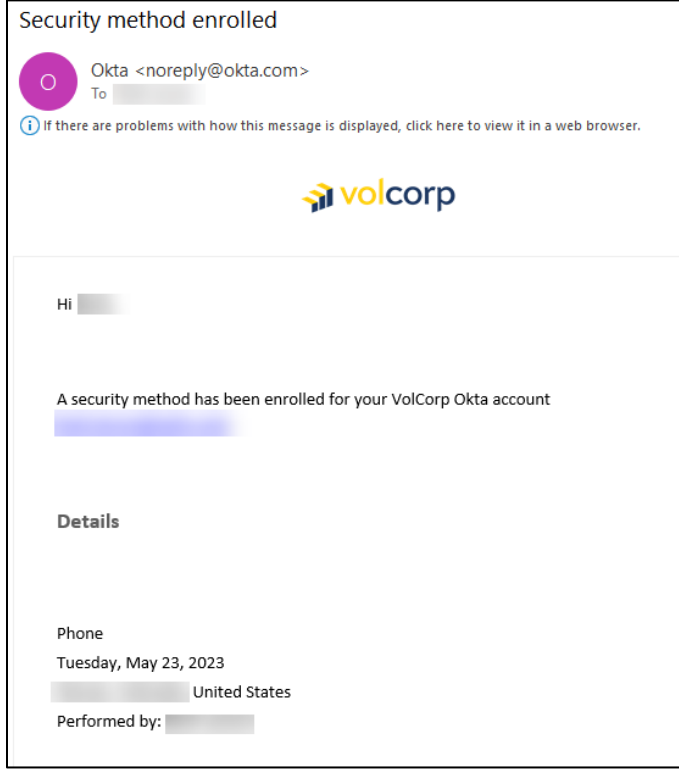

10.Enter your **Username,** using your work email address, and click **Next**. *Note:* If the Okta sign-in screen is no longer displayed, copy and paste this link into your internet browser: [https://volcorpcu.okta.com](https://urldefense.com/v3/__https:/volcorpcu.okta.com__;!!CiF3mHgEawk!GMuy7jKXTIh9eGctJKCen6w9DArC0WhYMi0PvAPYbiBUDL6V6kGlvI8LWgDQtirV1RBlEXQ1tWTJmbI$)

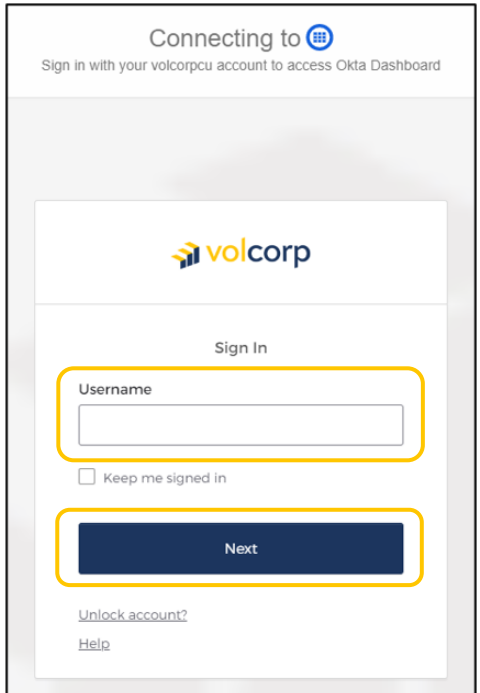

11.**Enter password** and click **Verify.**

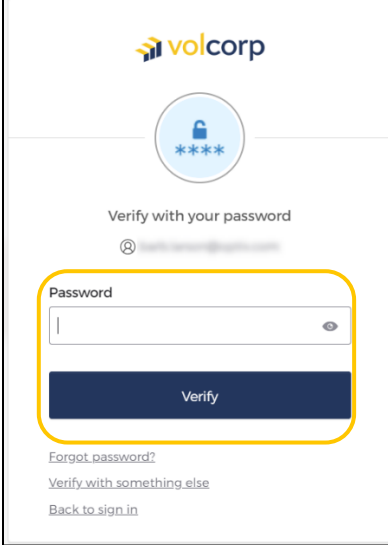

12.Click **Select** to choose the Phone method.

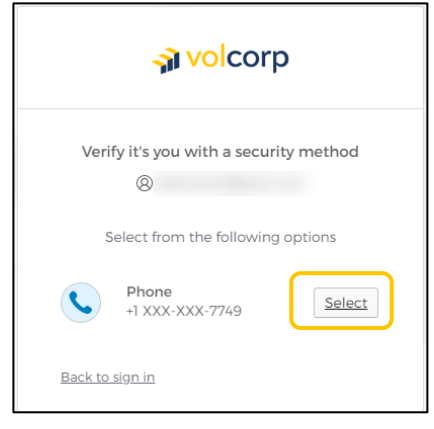

13.Click the **Receive a code via SMS** button to receive a text message on your mobile phone.

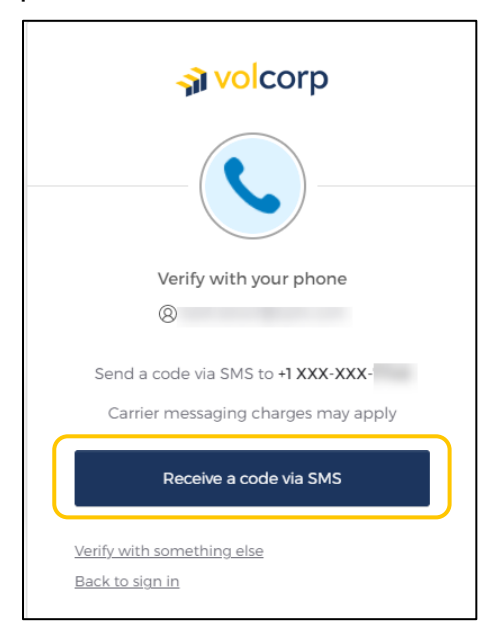

14.The text message should contain a unique 6-digit code.

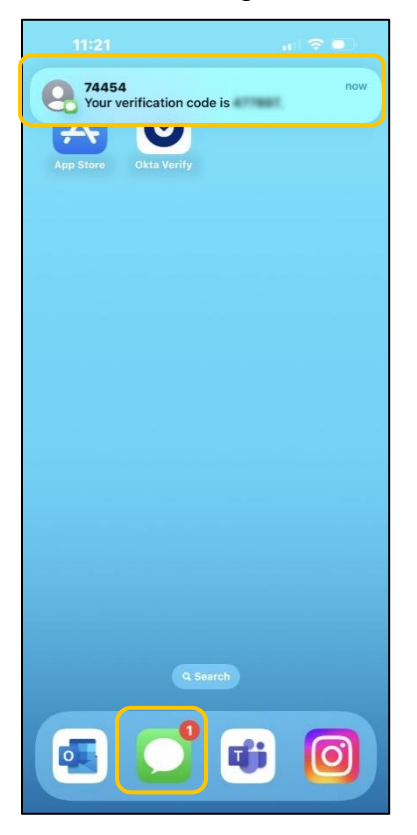

Ē

15.On your computer, **enter the 6-digit code** and click **Verify**.

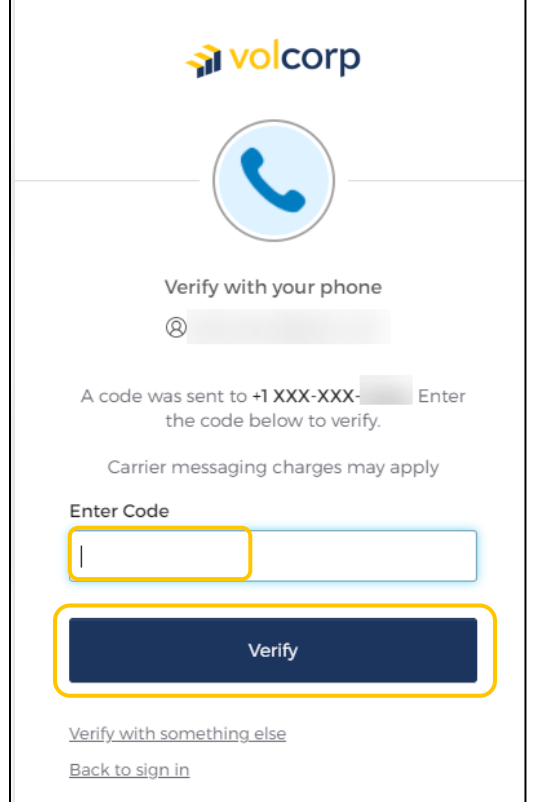

16.If you successfully logged in, you should see the VolCorp Dashboard. Click the **VolCorp Online tile** to be directed to the VolCorp site.

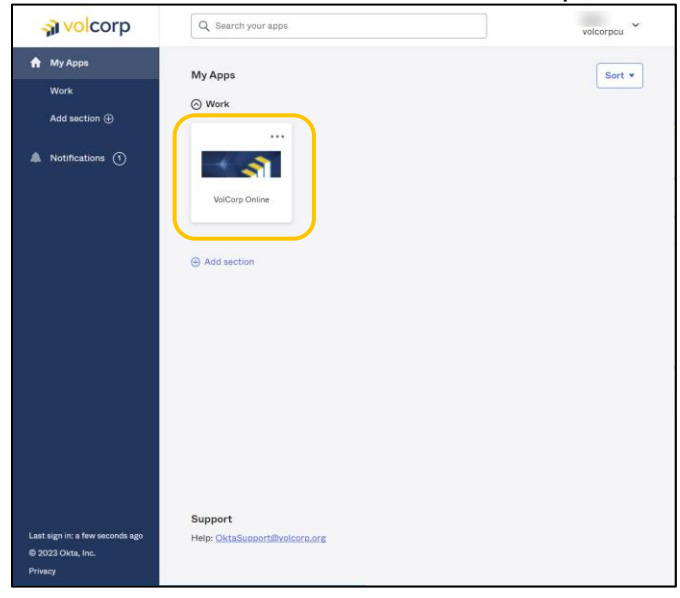

17.Congratulations! You have successfully logged into VolCorp Online using Okta multifactor authentication.

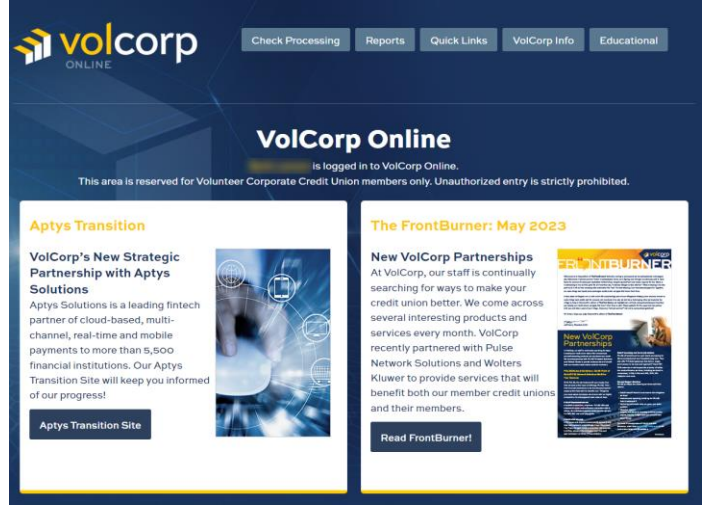

## Logging into VolCorp Online in the Future

Now that you have enrolled in Okta and established a multi-factor authentication method, moving forward you may utilize the new, temporary log-in page linked below.

<https://www.volcorp.org/mfa/>

For additional assistance, please click [here](https://www.volcorp.org/wp-content/uploads/Log-In-Instructions.pdf) to obtain detailed instructions about using the temporary log-in page.